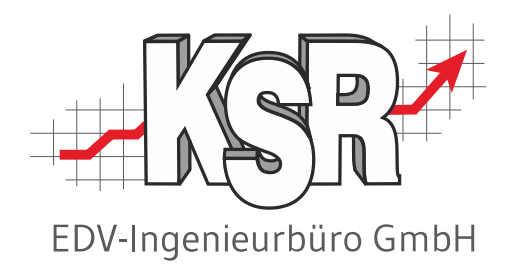

# RKSV- Kasse deaktivieren - Erstellen eines Schlussbelegs

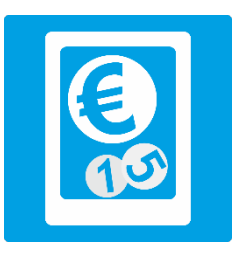

©by KSR EDV-Ingenieurbüro GmbH Nummer: 7343 Stand: 05.04.2023 Autor: Rall/Schulz/Reinhard

#### *… optimieren Sie Ihre Prozesse!*

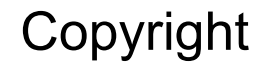

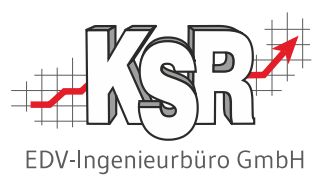

Diese Dokumentation und die KSR-Software sind urheberrechtlich geschützt. Das Handbuch und das Programm dürfen ausschließlich für eigene Zwecke genutzt werden. Die Software darf ausschließlich zur einmaligen Installation und zum Zwecke der Datensicherung kopiert werden. Jede Lizenz der Software darf nur auf einem Computerarbeitsplatz oder durch Verwendung des Lizenzservers in einer Mehrplatzinstallation installiert werden. Die Software darf nicht geändert, angepasst, übersetzt oder vermietet werden. Die Software darf weder dekomprimiert noch disassembliert werden. Des weiteren dürfen Werkzeuge, die auf die Software zugreifen, ausschließlich die durch die Software zur Verfügung stehenden Schnittstellen verwenden. Es dürfen keine auf der Software basierenden Werkzeuge erstellt werden.

Diese Dokumentation und das Programm dürfen ohne schriftliche Genehmigung weder ganz noch teilweise vervielfältigt, veröffentlicht oder übertragen werden, gleichgültig auf welche Art und Weise oder mit welchen Mitteln dies geschieht.

Copyright 2023 by KSR EDV-Ingenieurbüro GmbH Adenauerstr. 13/1 89233 Neu-Ulm Burlafingen Alle Rechte vorbehalten.

**Änderungen**, die dem technischen Fortschritt dienen und Irrtum bleiben vorbehalten.

Bei allen Fallbeispielen handelt es sich um typische Fallgestaltungen, nicht um reale Kundenfälle. Alle Namen und Daten sind frei erfunden. Ähnlichkeiten oder Übereinstimmungen mit Namen lebender Personen sind rein zufällig.

**Warenzeichen:** Im Handbuch genannte Firmen- und Produktnamen sind eingetragene Warenzeichen der jeweiligen Firmen. Windows ist ein eingetragenes Warenzeichen der Microsoft Corporation.

### Inhaltsverzeichnis

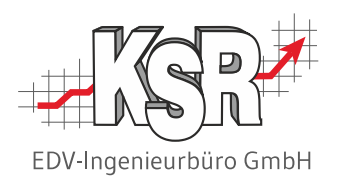

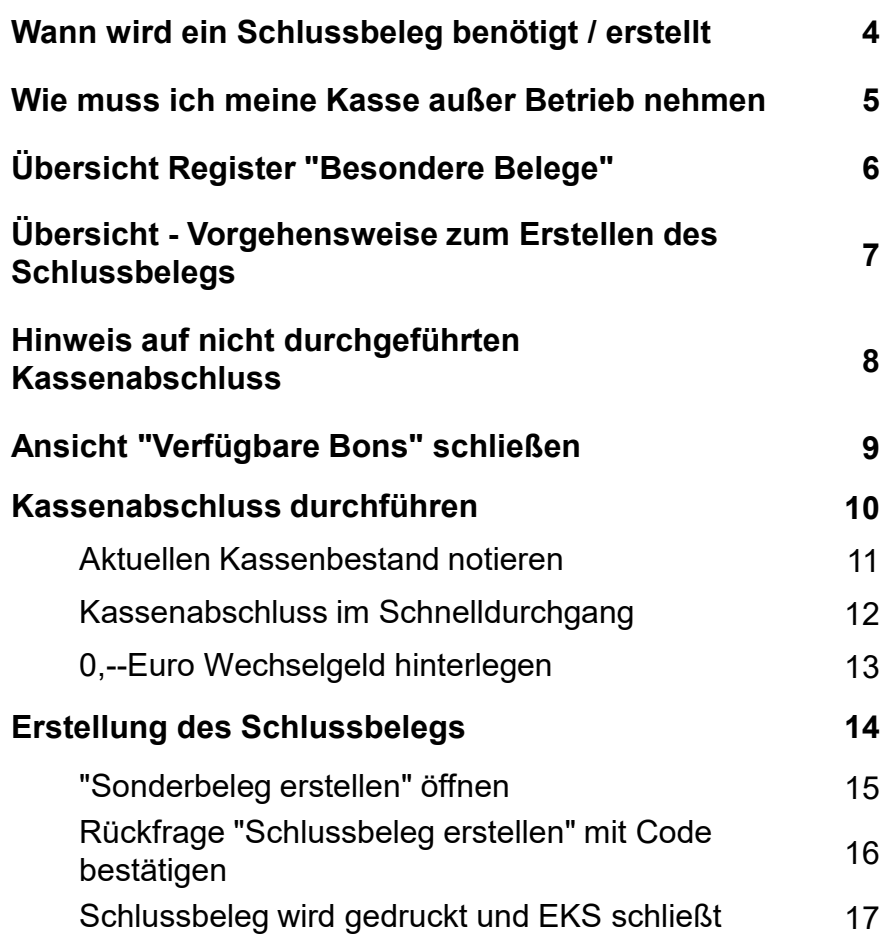

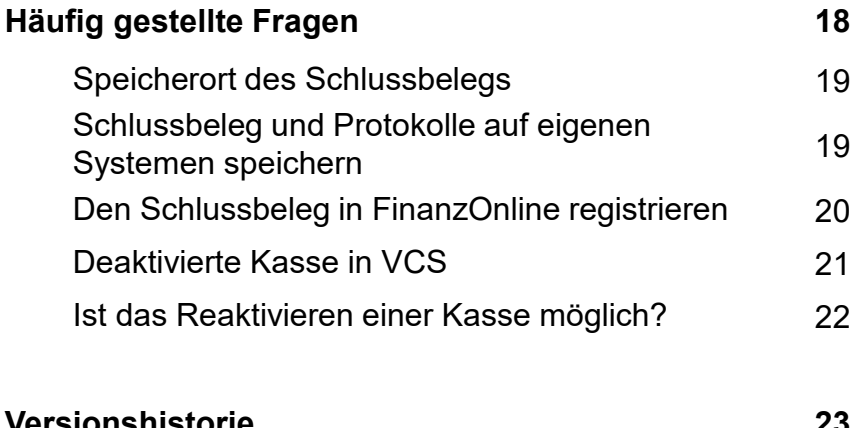

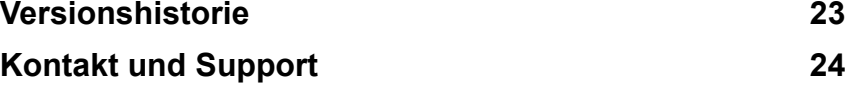

#### Wann wird ein Schlussbeleg benötigt / erstellt

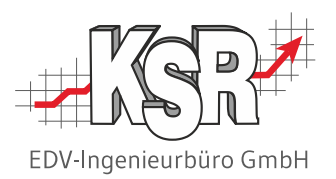

Im Falle einer planmäßigen dauerhaften Außerbetriebnahme der Registrierkasse oder aufgrund eines irreparablen Ausfalls muss ein Schlussbeleg mit dem Betrag Null (0) Euro erzeugt werden. Der Schlussbeleg ist auszudrucken und gemäß § 132 BAO zumindest sieben Jahre aufzubewahren.

Nur eine dauerhafte Außerbetriebnahme ist in FinanzOnline zu melden. Bei Saisonbetrieb bzw. vorübergehender Nichtbenutzung der Registrierkasse ist keine Meldung in FinanzOnline notwendig.

**Ein Schlussbeleg wird erstellt, wenn die Kassa stillgelegt bzw. außer Betrieb genommen wird. Der Kassa ist eine Signaturerstellungseinheit zugeordnet. Mit der Außerbetriebnahme wird diese Signaturerstellungseinheit beim BMF abgemeldet.**

Gründe für eine planmäßige Außerbetriebnahme können z. B. sein:

- Geschäftsauflösung
- Umfirmierung der Firma
- Aus anderen Gründen wird ein neues Zertifikat für die Kasse benötigt

Gründe für einen irreparablen Ausfall können z. B. sein:

- Fehler im Datenerfassungsprotokoll (DEP)
- Aufgrund gesetzlicher Vorschriften für die RKSV muss beim Stilllegen einer Kassa ein Schlussbeleg erstellt werden.
- Dieser sogenannte Nullbeleg bestätigt das korrekte Stilllegen der Kasse.
- Nachdem der Schlussbeleg erstellt wurde, schließt EKS die Kasse
	- Die Verbindung zum zugeordneten Zertifikat ist damit aufgehoben.
	- Kasse und zugeordnete Signaturerstellungseinheit können nicht wieder aktiviert werden.
- Das Ausscheiden der Kasse ist im Anschluss beim Finanzamt (via Finanzonline) zu melden.
- Der Schlussbeleg muss unbedingt aufbewahrt werden muss / (Nullbeleg)

#### Wie muss ich meine Kasse außer Betrieb nehmen

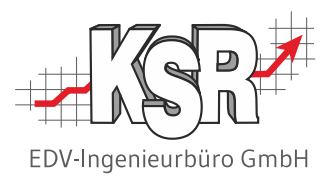

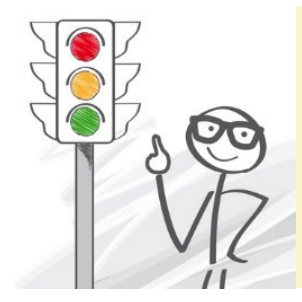

**Bitte informieren Sie beim Ausscheiden einer Registrierkasse sowie beim Einsatz einer neuen Registrierkasse Ihren KSR-Support. Wir helfen Ihnen bei den notwendigen Meldungen an das Finanzamt.**

Die Kasse muss bei Nichtnutzung außer Betrieb genommen werden. Mögliche Gründe hierfür werden auf der vorherigen Seite genannt.

Für die Außerbetriebsetzung sind folgende drei Schritte notwendig:

- 1. In EKS einen Schlussbeleg erstellen.
- 2. Den Schlussbeleg mit der BMF Belegcheck App scannen.
- 3. Die Kasse in Finanzonline unter "Eingaben, Registrierkassen" außer Betrieb nehmen.

Im Folgenden werden die Schritte erläutert, die erledigt werden müssen, um den Schlussbeleg zu erstellen.

Zusätzlich zur Erstellung des Schlussbelegs sind die Datenerfassungsprotokolle (DEP7 und DEP131) herunterzuladen und extern zu sichern.

Auch das ist gesetzlich so vorgeschrieben. Die Protokolle müssen 7 Jahre aufbewahrt werden.

Beachten Sie hierzu die Hinweise im Booklet "7342 EKS Konfiguration für RKSV"

#### Übersicht Register "Besondere Belege"

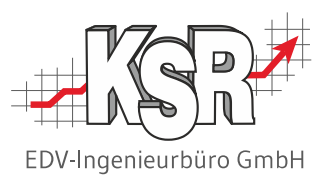

Im Register "Besondere Belege" können Sonderbelege erstellt werden.

#### Dies sind

Sonstiger Nullbeleg Dieser Beleg kann z. B. für die Funktionsprüfung der Signiereinheit verwendet werden.

Kontrollbeleg Dieser Beleg wird benötigt bei Kontrollen durch die Finanzbehörde.

Schlussbeleg Dieser Beleg ist der letzte Beleg, der erstellt wird, bevor das Kassensystem EKS deaktiviert wird. Er wird als Nachweis gegenüber der Finanzbehörde benötigt.

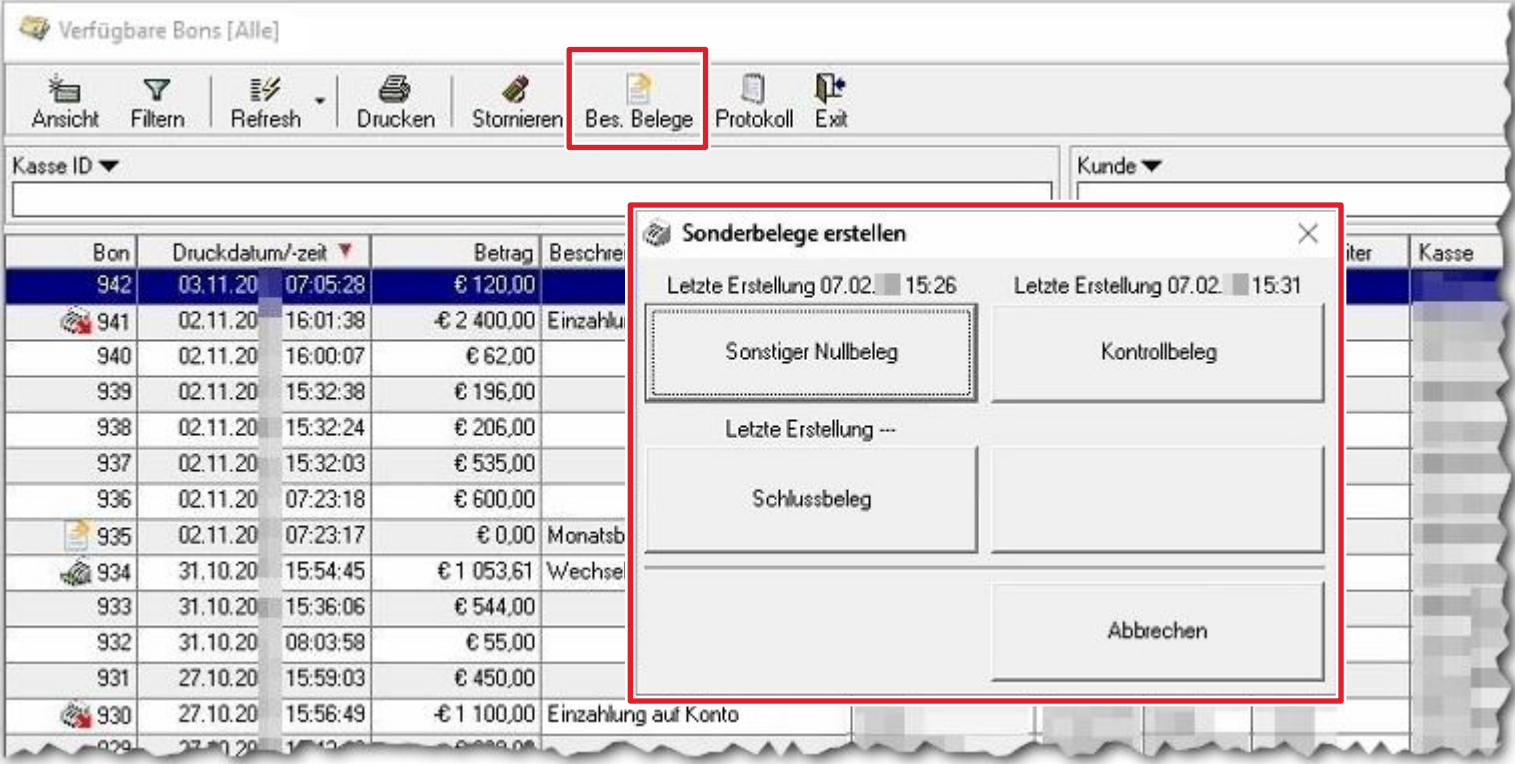

## Übersicht - Vorgehensweise zum Erstellen des Schlussbelegs

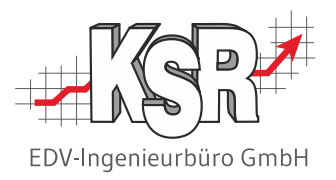

Hier sehen Sie die einzelnen Schritte zur Erstellung eines Schlussbeleg. Auf den folgenden Seiten werden diese genauer erläutert.

- 1. Kassenabschluss durchführen unmittelbar vor der Erstellung des Schlussbelegs
- 2. Wechselgeld 0,-- Euro in der Kasse eingeben
- 3. "Sonderbeleg erstellen" öffnen
- 4. Bestätigungscode eingeben
- 5. Die Kasse wird automatisch geschlossen
- 6. Der Beleg ist … gespeichert
- 7. Der Beleg ist auszudrucken und bei den Steuerunterlagen aufzubewahren.

Habe Sie den Kassenabschluss bereits durchgeführt, können Sie zu Seite "…" weitergehen.

### Hinweis auf nicht durchgeführten Kassenabschluss

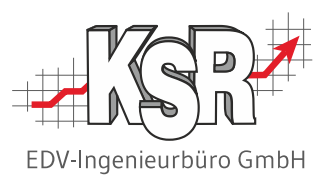

Bevor Sie einen Schlussbeleg erstellen können, muss die Kasse abgeschlossen sein und das 0,-- Euro Wechselgeld eingetragen sein.

Ist dies noch nicht durchgeführt worden, wenn Sie "Schlussbeleg erstellen" öffnen, weist Sie eine Infobox darauf hin: "Bitte führen Sie zuerst einen Kassenabschluss durch, bevor Sie den Schlussbeleg erstellen."

Erst wenn der Kassenabschluss durchgeführt wurde, kann hier weitergegangen werden.

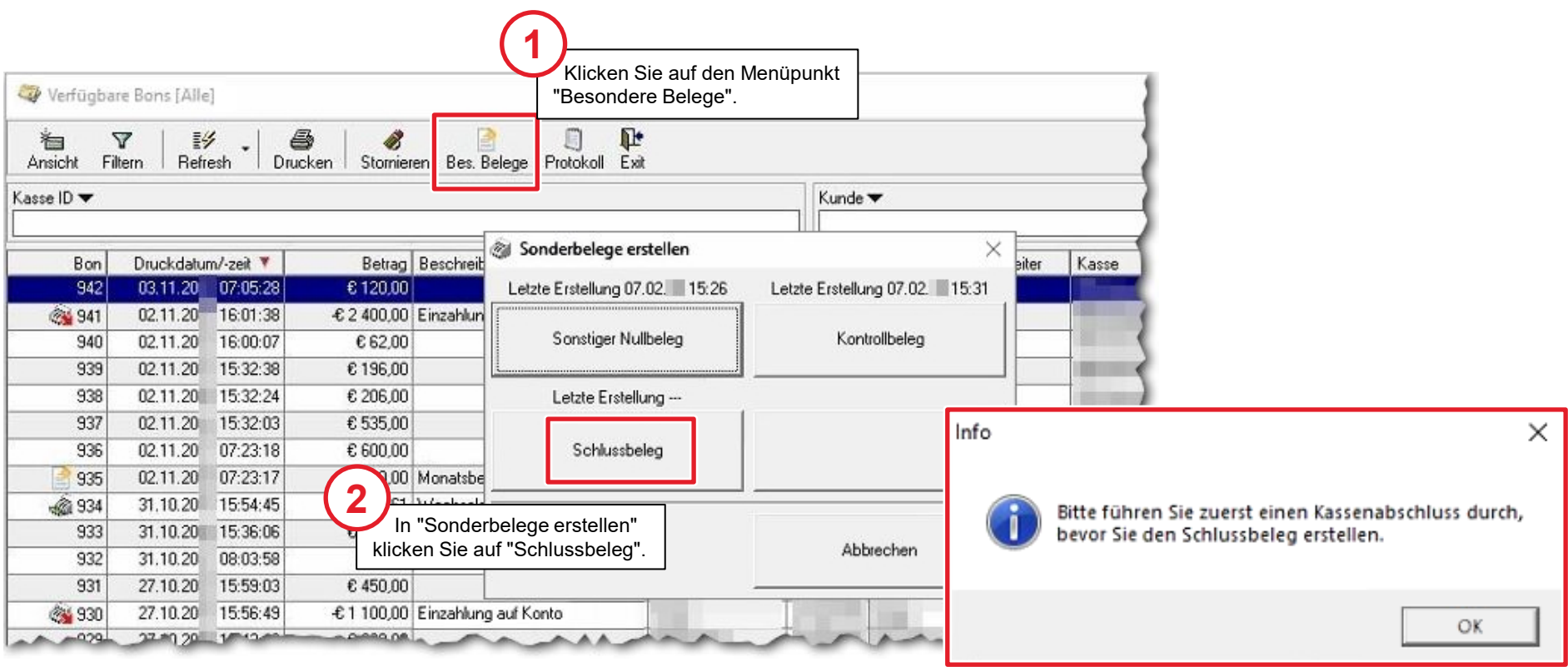

### Ansicht "Verfügbare Bons" schließen

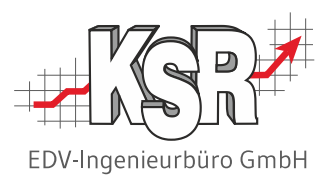

Verlassen Sie die Ansicht "Verfügbare Bons".

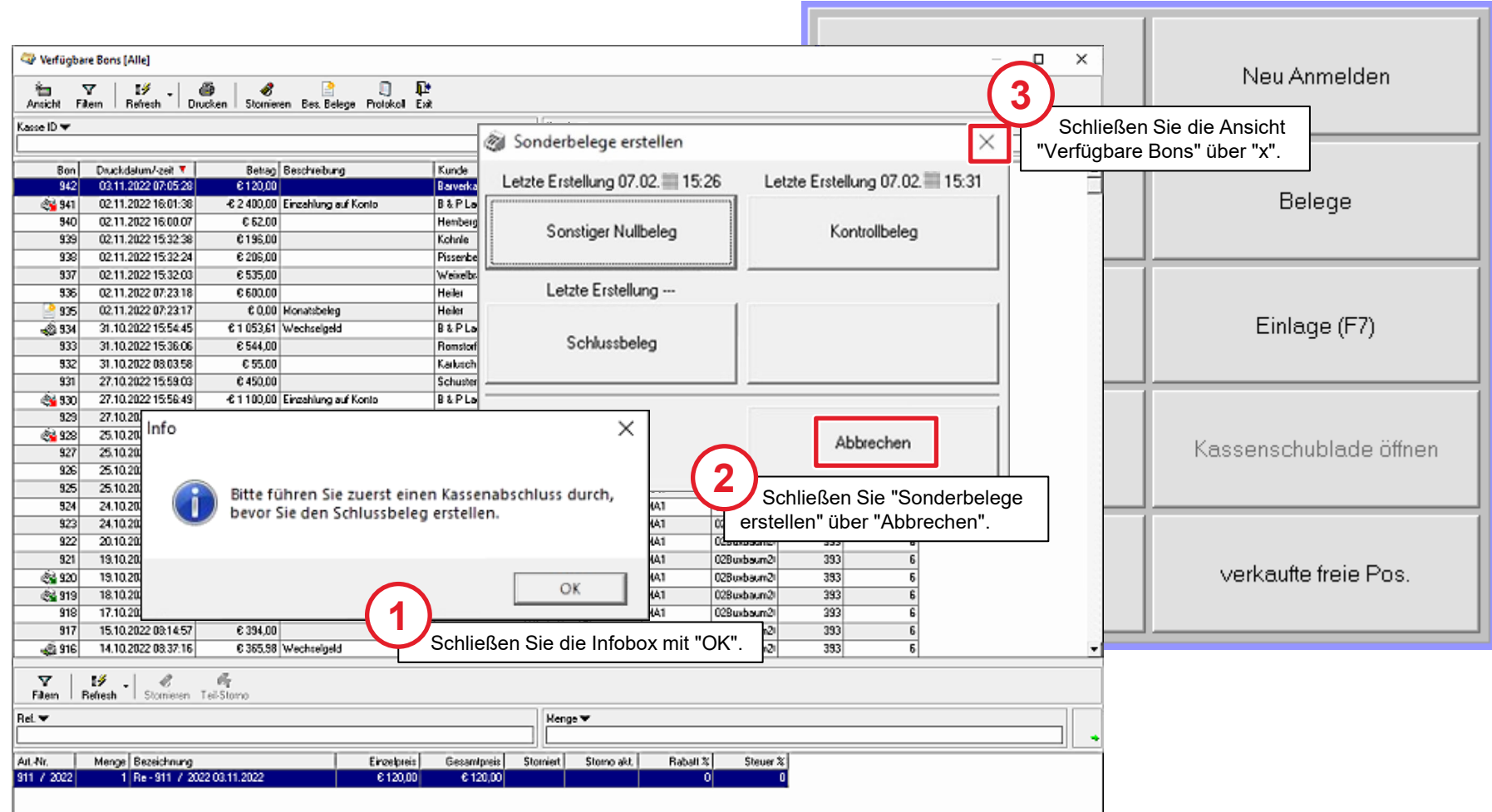

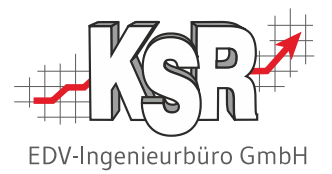

# Kassenabschluss durchführen

#### Aktuellen Kassenbestand notieren

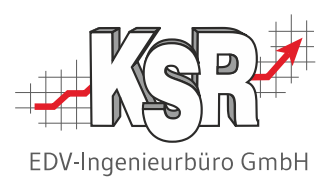

Zum Abschluss der Kasse benötigen Sie den aktuellen Kassenstand. Notieren Sie sich diesen für die Eingabe im Wechselgeld.

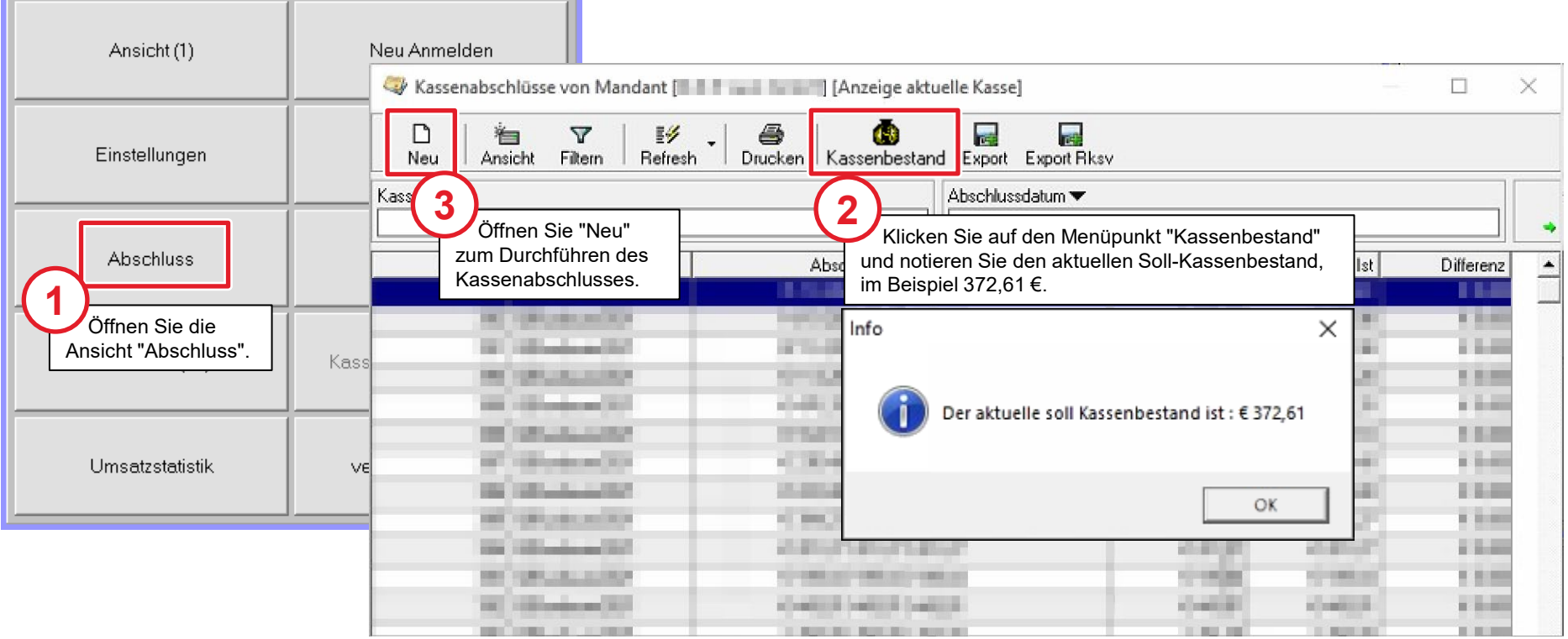

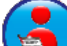

Weitere Informationen zum Kassenabschluss finden Sie in unserer Schulungsunterlage "7341 EKS Grundlagen".

### Kassenabschluss im Schnelldurchgang

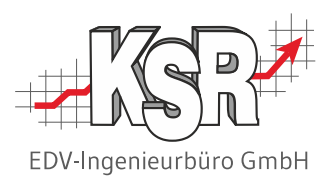

Hier sehen Sie in der Übersicht die Schritte des Kassenabschlusses.

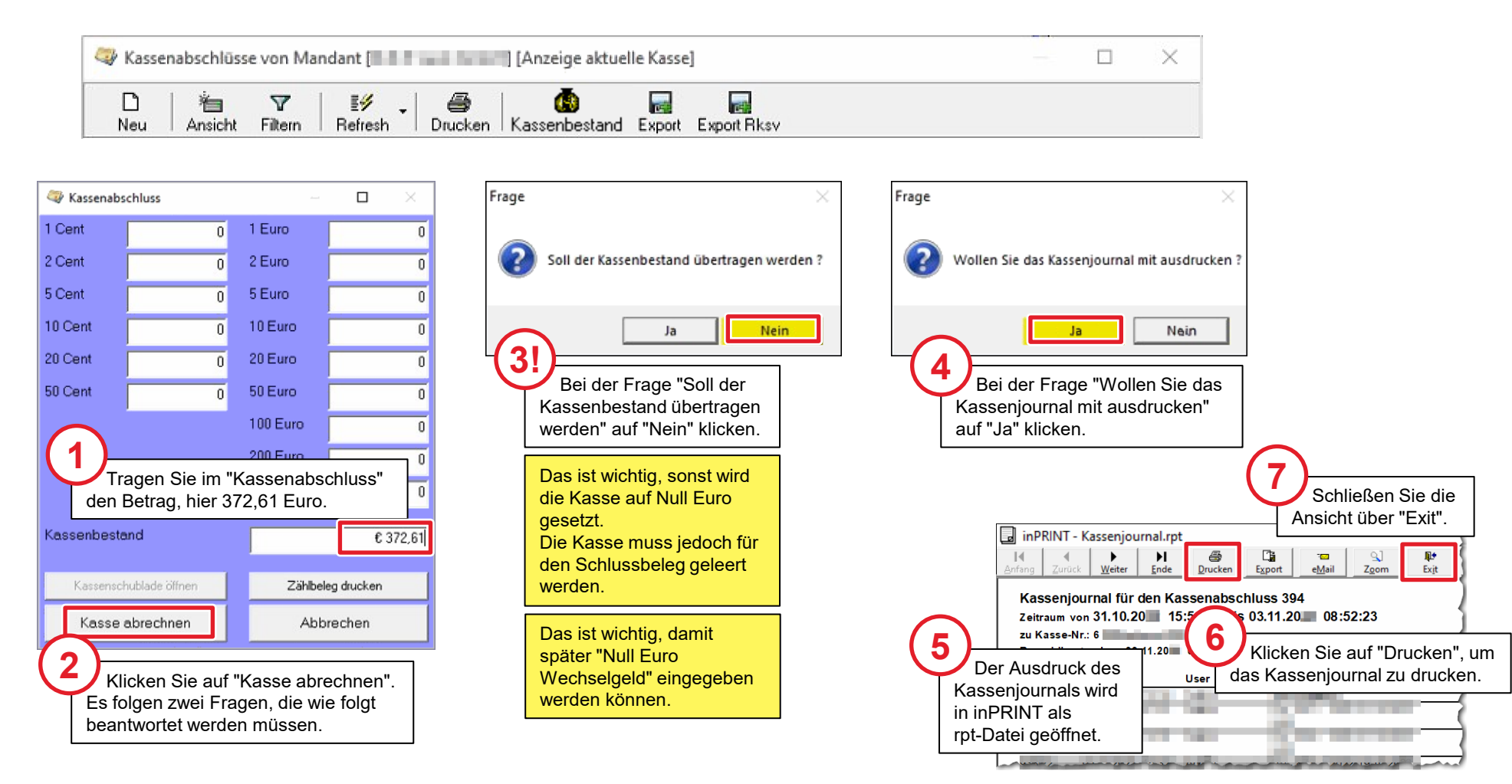

### 0,-- Euro Wechselgeld hinterlegen

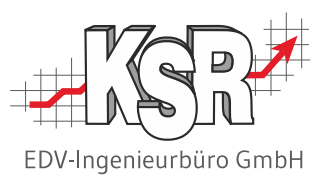

Nachdem Sie die inPrint-Ansicht des Kassenjournals geschlossen haben, sehen Sie im Hintergrund die Eingabe für das Wechselgeld.

Hier geben Sie 0,00 € ein, die als Wechselgeld in die Kasse kommt und bestätigen die Eingabe mit Enter. Vor der Übernahme des Betrags muss eine Sicherheitsabfrage bestätigt werden.

#### **Die Kasse ist nun vorbereitet für die Erstellung des Schlussbelegs.**

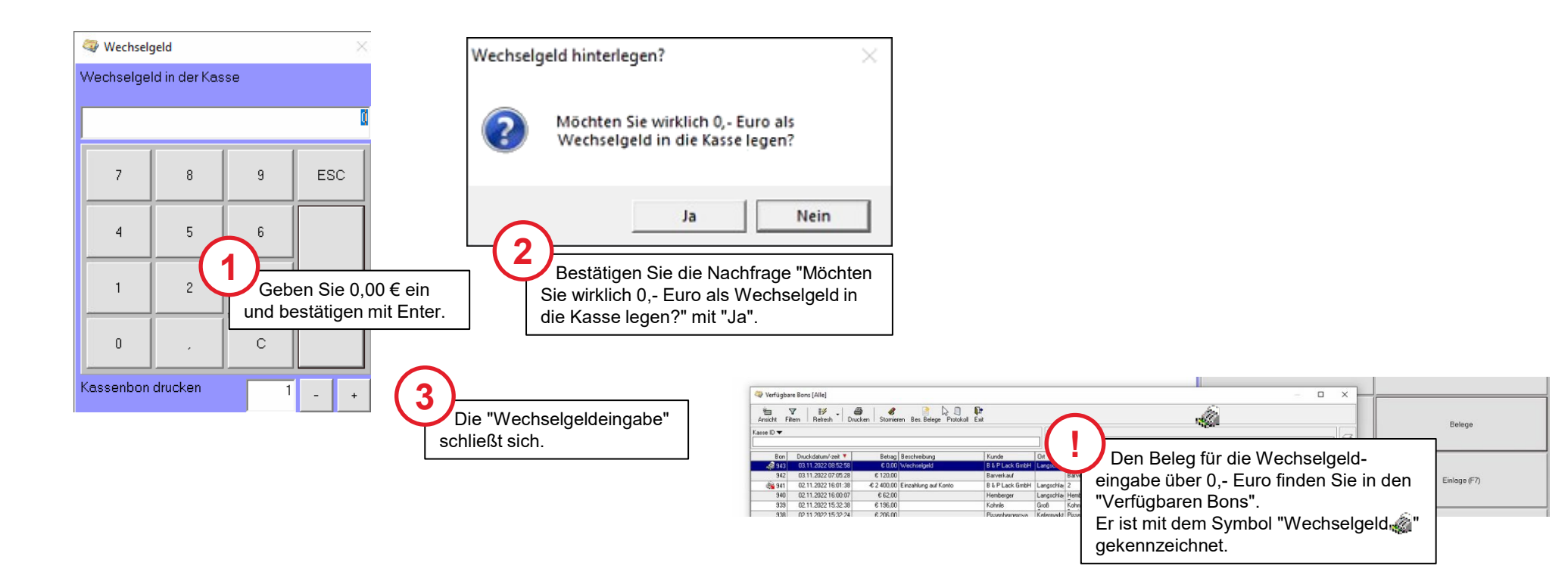

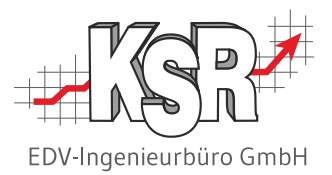

# Erstellung des Schlussbelegs

#### "Sonderbeleg erstellen" öffnen

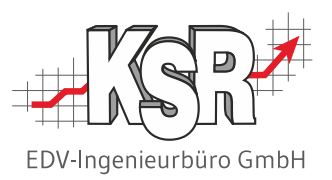

Nach dem Kassenabschluss und der Wechselgeldeingabe wechseln Sie zur Ansicht "Verfügbare Bons", um den Schlussbeleg zu erstellen.

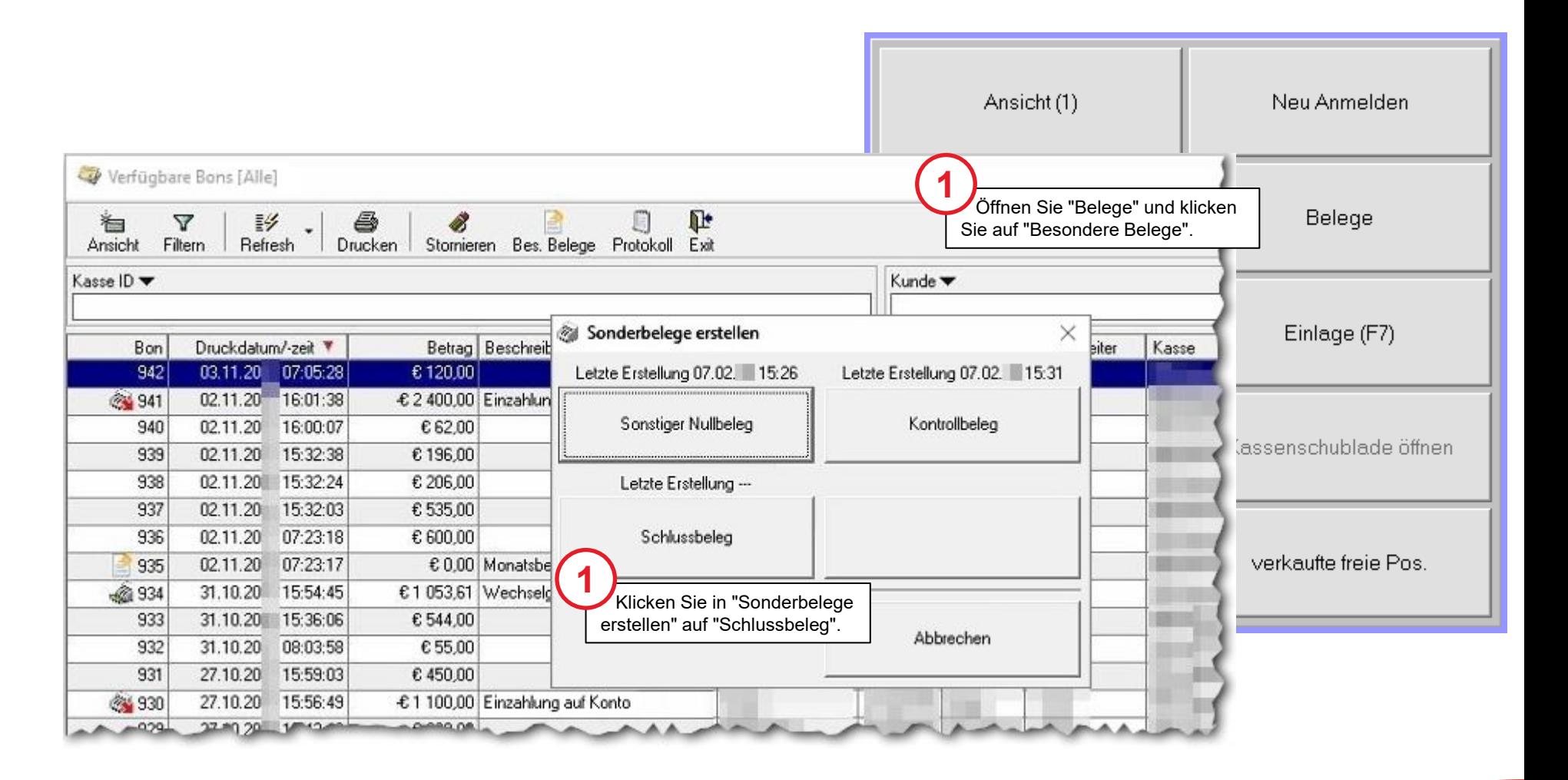

#### Rückfrage "Schlussbeleg erstellen" mit Code bestätigen

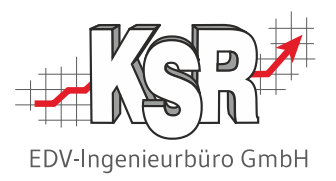

Vor der Erstellung des Schlussbelegs muss eine Sicherheitsabfrage bestätigt werden. Diese lautet:

Möchten Sie für die aktuelle Kasse wirklich einen Schlussbeleg erstellen? Nach Erstellung des Schlussbelegs wird die Kasse deaktiviert und das Programm beendet.

ACHTUNG: Dieser Vorgang ist endgültig. Die Kasse kann nicht wieder in Betrieb genommen werden! Bitte folgenden Code eingeben "xxxx" um die Aktion zu bestätigen.

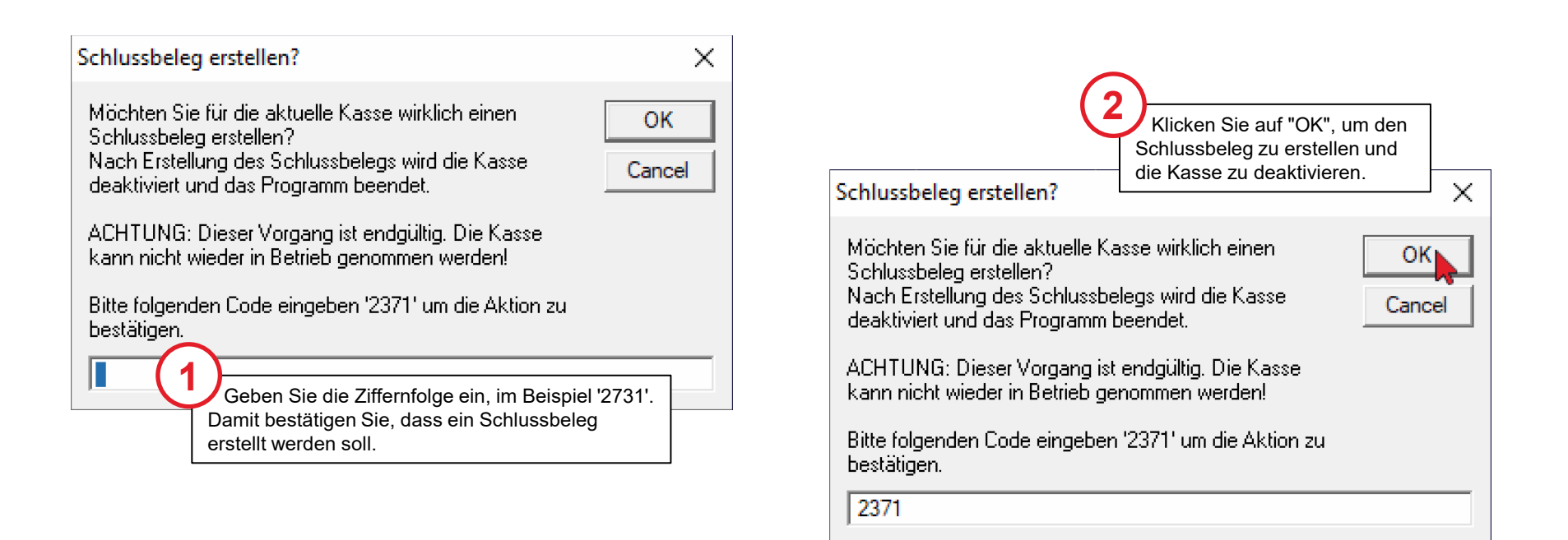

### Schlussbeleg wird gedruckt und EKS schließt

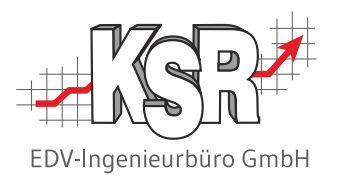

Der Druck des Belegs wird durch ein kurzes "Aufblitzen" eines "Bitte warten"-Symbols angezeigt.

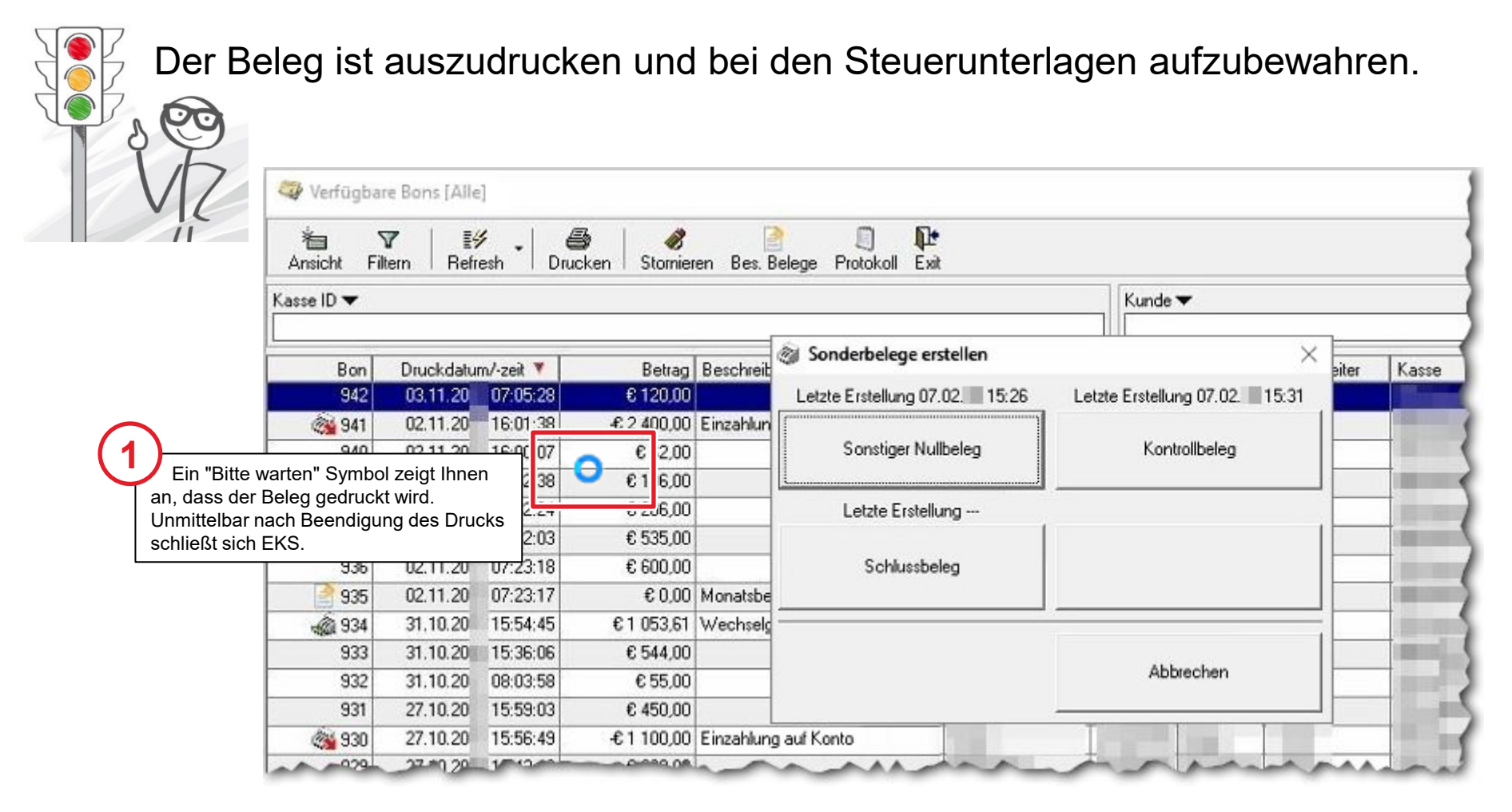

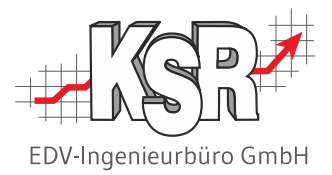

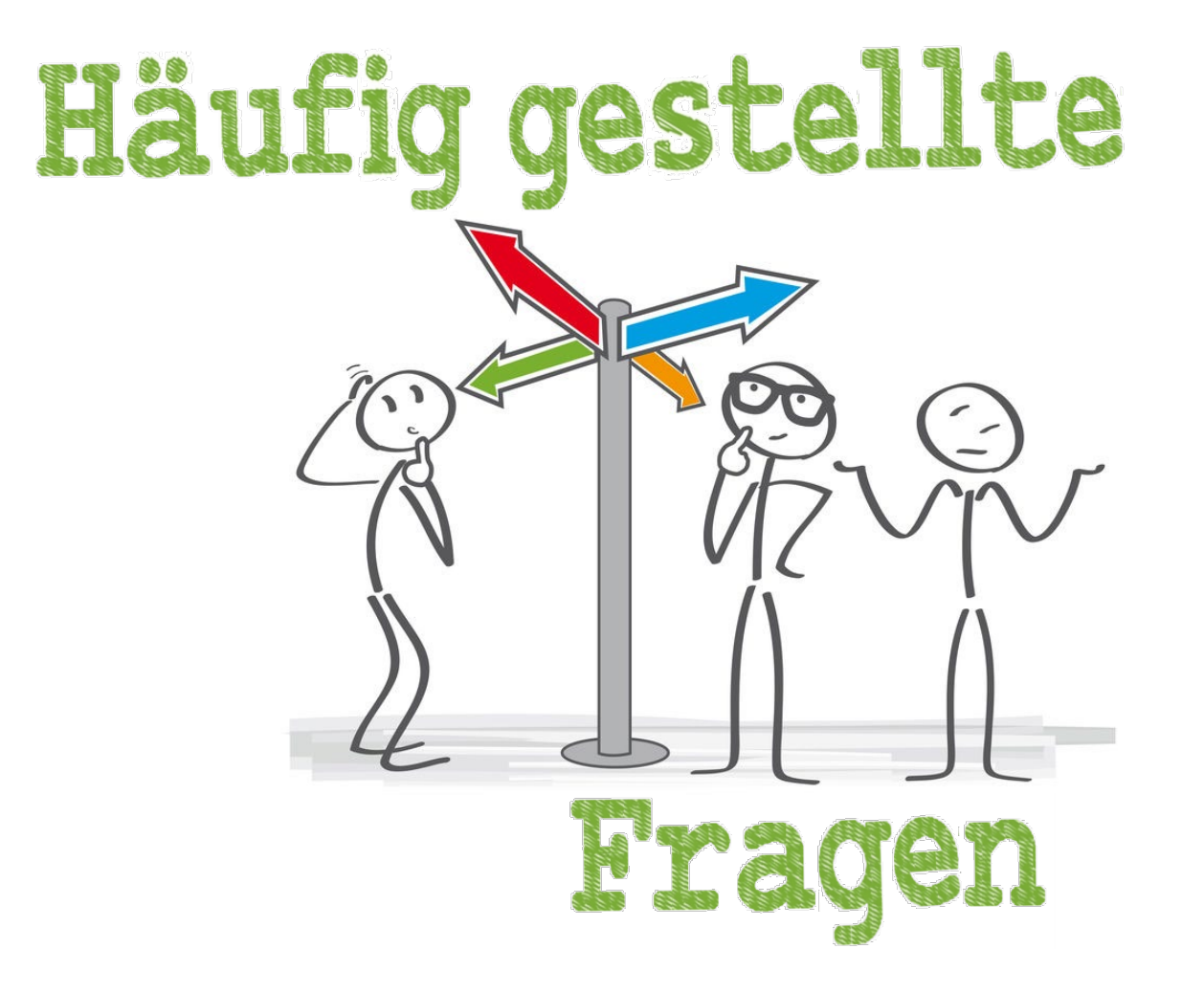

#### Speicherort des Schlussbelegs

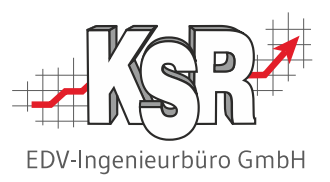

**BELEG MENER HAR** 13 to 10 TL 2030 M **EUR RKSV Schlussbeleg** \*\*\*\*\*\*\*\*\*\*\*\*\*\*\*\*\*\*\*\*\*\*\*\*\*\*\*\*\*\*\*\*\*\*\*\*\*\* Dieser Beleg muss im Finanz Online gebucht werden ! \*\*\*\*\*\*\*\*\*\*\*\*\*\*\*\*\*\*\*\*\*\*\*\*\*\*\*\*\*\*\*\*\*\*\*\*\*\* **Total EUR**  $0.00$ -----------Bezahlt EUR  $0.00$ Zurück EUR  $0.00$ Mwst% Netto Mwst Positionen :  $0 /$  Stück : 0 Belegdatum = Lieferdatum Wir danken für Ihren Einkauf Belegerstellung durch William Turnell

Mit dem Druck des Schlussbelegs wird EKS geschlossen.

# Schlussbeleg und Protokolle auf eigenen Systemen speichern

#### Siehe "7342 EKS Konfiguration RKSV", Seite Kassen-/ Fiskaljournal

Alle Belege und Kassenabschlüsse werden im **Datenerfassungsprotokoll (DEP)** abgespeichert. Sowohl die Belege als auch die Kassenabschlüsse sind nicht mehr nachträglich änderbar, da alle Daten in einer SQL Datenbank abgelegt sind.

Jegliche Veränderung der Daten durch direkten Zugriff in die Datenbank würden dazu führen, dass die Signatur nicht mehr zu den Daten passt.

Damit ist die Datensicherheit und Unveränderbarkeit der gespeicherten Inhalte gewährleistet. Sowohl das Journal als auch jeder Beleg ist über die Kassen zu jedem Zeitpunkt einsehbar.

In der Verantwortung des Betriebes liegt es, das Fiskaljournal / EKS (Datenerfassungsprotokoll) mindestens vierteljährlich unveränderbar auf einem elektronischen externen Medium zu sichern.

#### Den Schlussbeleg in FinanzOnline registrieren

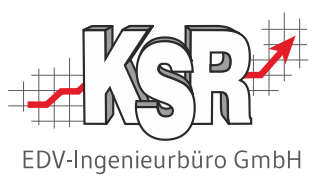

**Hinweis:** Die BMF Belegcheck App finden Sie im Google Play Store oder iOS App Store. Sie kann auf einem Smartphone oder Tablet installiert werden.

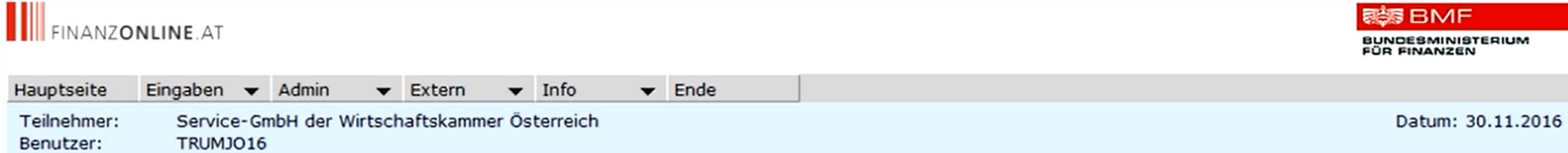

#### Ausfall oder Außerbetriebnahme einer Signatur- bzw. Siegelerstellungseinheit

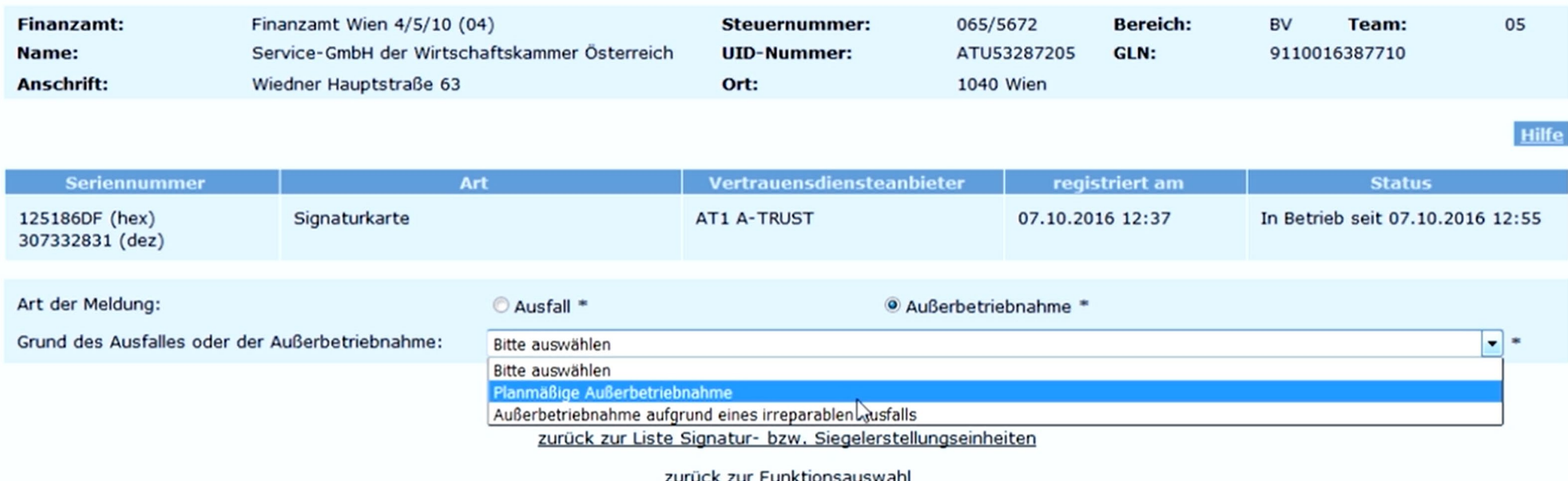

### Deaktivierte Kasse in VCS

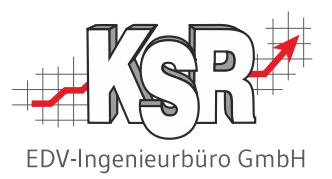

Das Erstellen eines Schlussbeleg bedeutet, dass Ihr Kassensystem deaktiviert wird. Die Information dazu finden Sie in den Kasseneinstellungen. **Hinweis:** Da sie kein Zertifikat mehr besitzt, ist sie auch nicht mehr mit FinanzOnline verbunden.

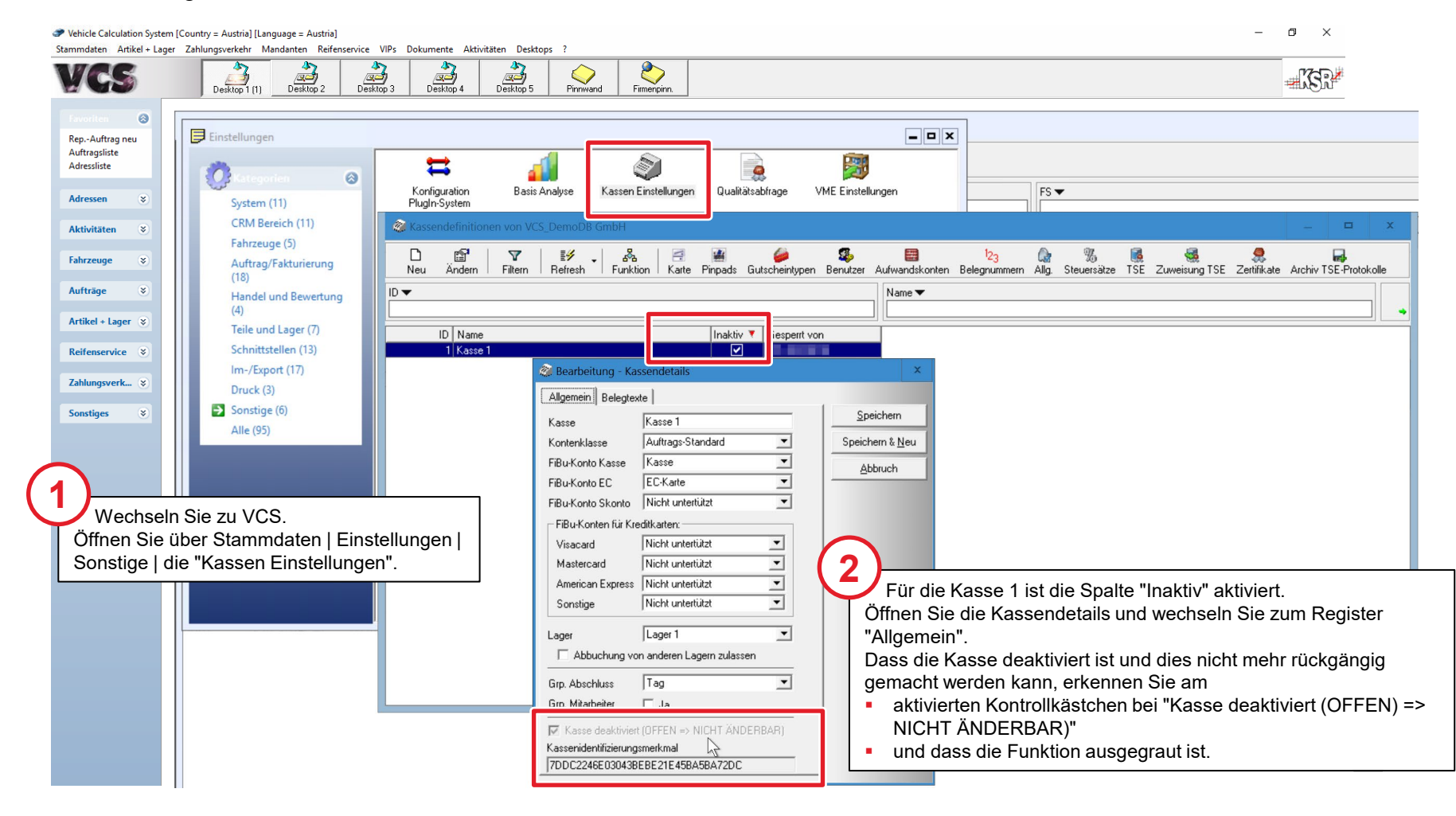

#### Ist das Reaktivieren einer Kasse möglich?

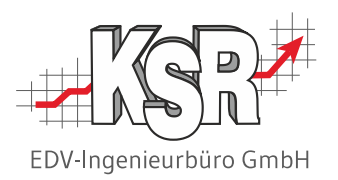

Hier muss unterschieden werden zwischen dem "RKSV-Teil" und der "Hardware" einer Kasse.

#### **Der RKSV-Teil der Kasse kann nicht wieder in Betrieb genommen werden.**

Es ist nicht mehr möglich, eine Kasse zu reaktivieren, da dieses seit der Einführung von RKSV nicht erlaubt ist bzw. nicht vorgesehen ist.

Die Hardware einer Kasse kann erneut in Betrieb genommen werden.

Alle RKSV relevanten Bestandteile wie DEP, Umsatzzähler, usw. müssen neu initialisiert werden. Es empfiehlt sich auch eine neue Kassen-ID zu verwenden.

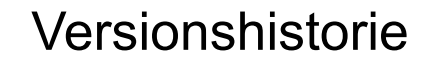

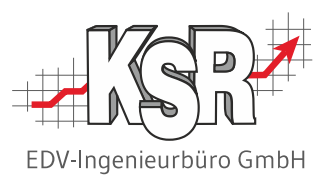

In der Versionshistorie sind Änderungen dieses Dokuments aufgeführt.

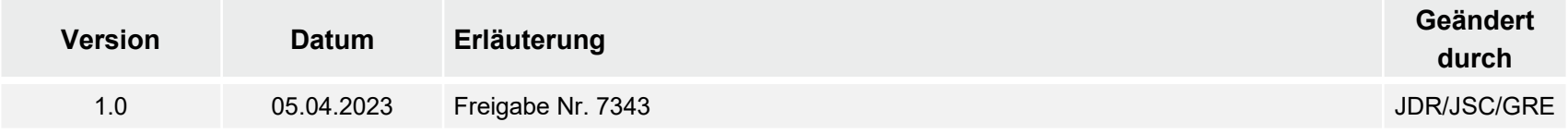

### Kontakt und Support

Sie haben Fragen, wir sind für Sie da!

#### . **KSR EDV-Ingenieurbüro GmbH**

Adenauerstraße 13/1 D-89233 Neu-Ulm

Sie erreichen uns **telefonisch** unter **+49 (0) 731 / 20 555 - 0** Per **Fax** unter **+49 (0) 731 / 20 555 - 450**

#### **Öffnungszeiten**

Montag - Donnerstag 08.00 bis 18.00 Uhr Freitag 08.00 bis 16.30 Uhr

## [KSR-Wissensdatenbank "HELP"](https://help.ksredv.de/)

Informieren Sie sich auf unserer Wissensdatenbank zu Neuerungen und Hilfestellungen zu den Produkten.

## Schulungen

Informieren Sie sich auf unserer Schulungs-Website über Schulungen vor Ort sowie Online-Schulungen.

Erstellen Sie eine **Online Support Anfrage (OSA) [osa.ksredv.de](https://osa.ksredv.de/Login.aspx)** und wir rufen zurück

Direkt per **E-Mail [support@ksredv.de](mailto:support@ksredv.de)** » bei technischen Fragen, Support

#### **[info@ksredv.de](mailto:info@ksredv.de)**

» bei Fragen zu Angeboten und Preisen, Vertrieb » bei Fragen zu Rechnungen, Buchhaltung

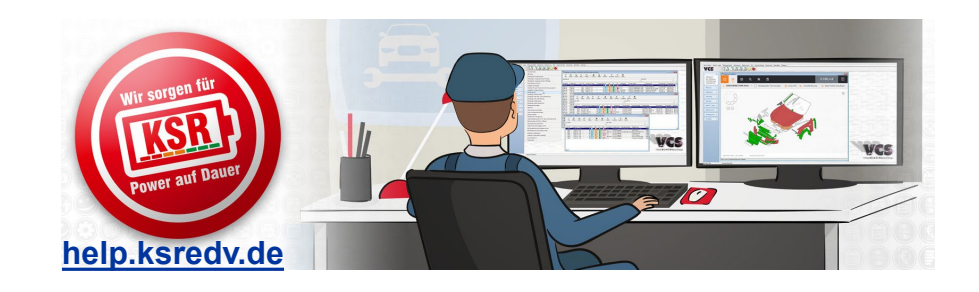

**[schulung.ksredv.de](https://www.ksredv.de/service/schulung/__Schulung.html)**

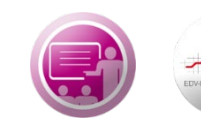

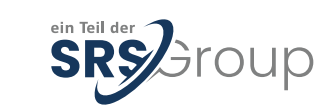

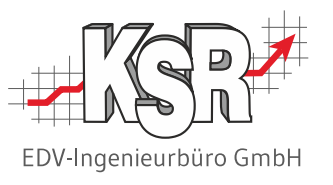